# **PeopleSoft Employee Self-Service (ESS): Viewing Your Paycheck**

### **Version 2.0 | Updated July 22, 2016**

*These directions explain how to use PeopleSoft Employee Self-Service (ESS) to view your paycheck. In this document, the term "paycheck" refers to your paystub.*

## **A. Logging In to ESS**

#### **Directions:**

- 1. Go to https://ess.erp.sdcoe.net. This is the PeopleSoft Employee Self-Service (ESS) site. You can use any browser. You can access this link from any location (work or home).
- 2. Log in with your **User ID** and **PeopleSoft password**. If this is your first time logging in, you have a temporary password and will be forced to change it when you log in (see Part B on p.2).

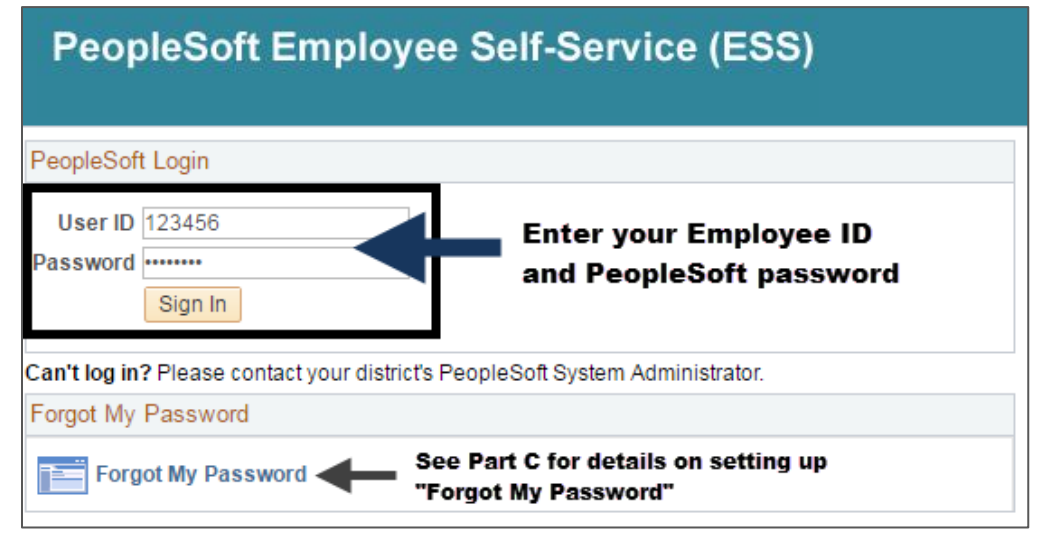

#### **USER ID:**

User ID = Your Employee ID without a hyphen. *Example: 123456*

#### **TEMPORARY PASSWORD:**

- Password = The **First 4 of YOUR LAST NAME IN CAPS + Last 4 of SSN**
	- *Example: Pat Smith = SMIT6789*
	- *Example: Taylor Vo = VO6789*
	- *Example: Sam O'Hara = O'HA6789*
	- *Example: Shannon Van Woy = VAN 6789 (with a space)*

**NOTE:** If you have already been using PeopleSoft HCM or Finance applications, continue to use your existing PeopleSoft password.

**If you cannot log in or are experiencing issues, please contact the persons in your organization responsible for assisting with login/password issues.** Provide your name, User ID, and a description of the problem.

## **B. Changing Your Password**

*On your first login, you will be prompted to change your temporary password. You will need to change your password every 365 days.*

**Directions:** Enter your current password. Then type the new password twice following the password requirements. Click **Change Password**. Remember, your password is case sensitive. **NOTE:** If you were not prompted, or if you need to change your password in the future, navigate to **Main Menu > Change My Password**.

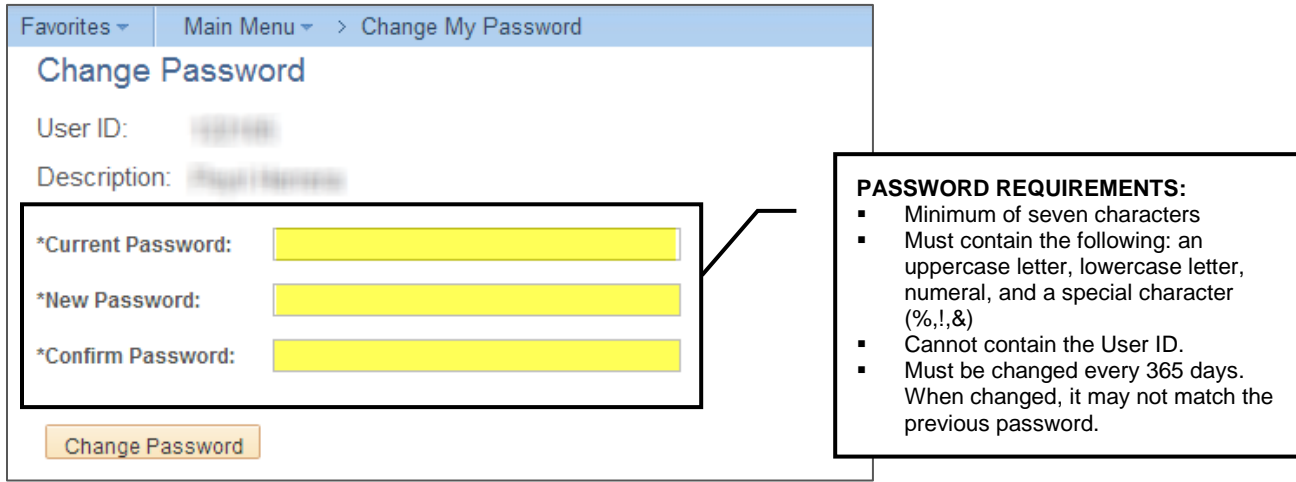

## **C. Setting Up "I Forgot My Password" – IMPORTANT!**

*Select a security question and verify your email address. It is very important that you set this up! It will save you time in the future in the case that you forget your password.*

**Directions:** From the Home page, click the **My Profile** link. Or navigate to **Main Menu > My Profile**. This brings up the My System Profile page.

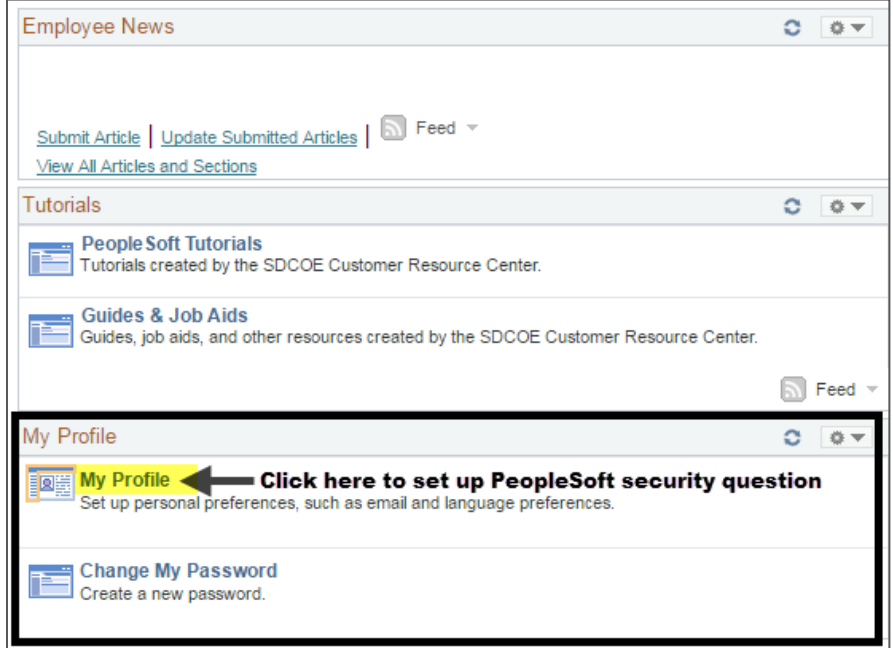

### **Part 1: Enter your security question/answer.**

Click the **Change or set up forgotten password help** link. Select a security question and enter a response, then click **OK**.

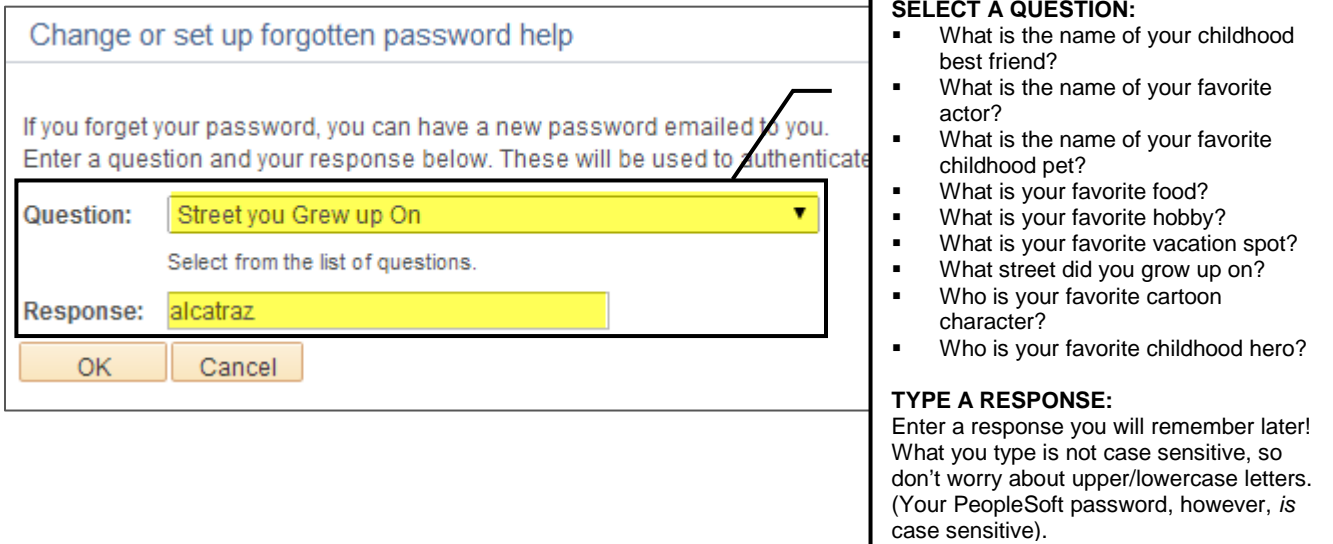

You're not quite done yet—you still need to verify your email address on the **My System Profile** page.

## **Part 2: Verify/enter your email address.**

In the Email section, verify/enter your email address. This will be the address that a temporary password is sent to in the case that you forget your password.

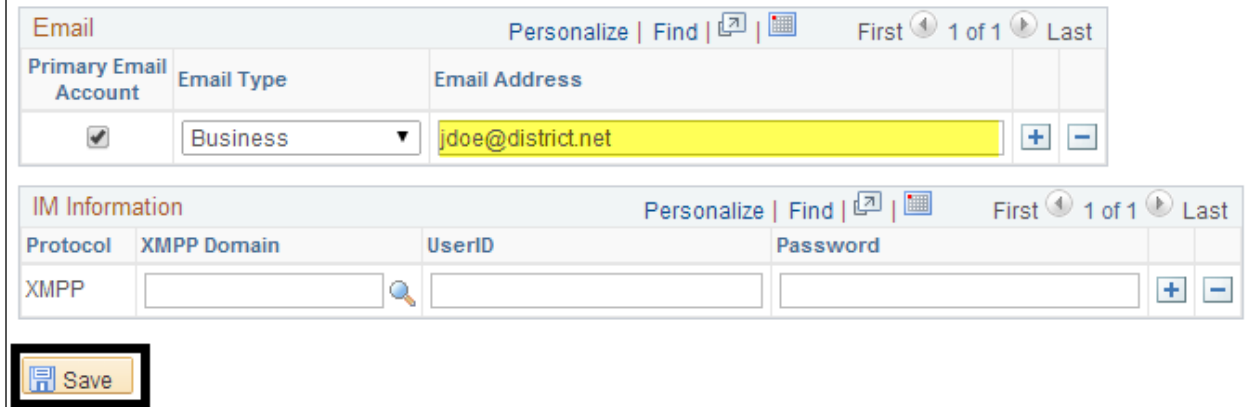

Click **Save** to save your changes.

To go back to the main screen, click the **Home** link.

## **HELP! I forgot my password!**

If you forget your password and you have entered a security question/answer as described in Part C, click the **Forgot My Password** link on the ESS login page to have a temporary password emailed to the email address entered/validated in Part C.

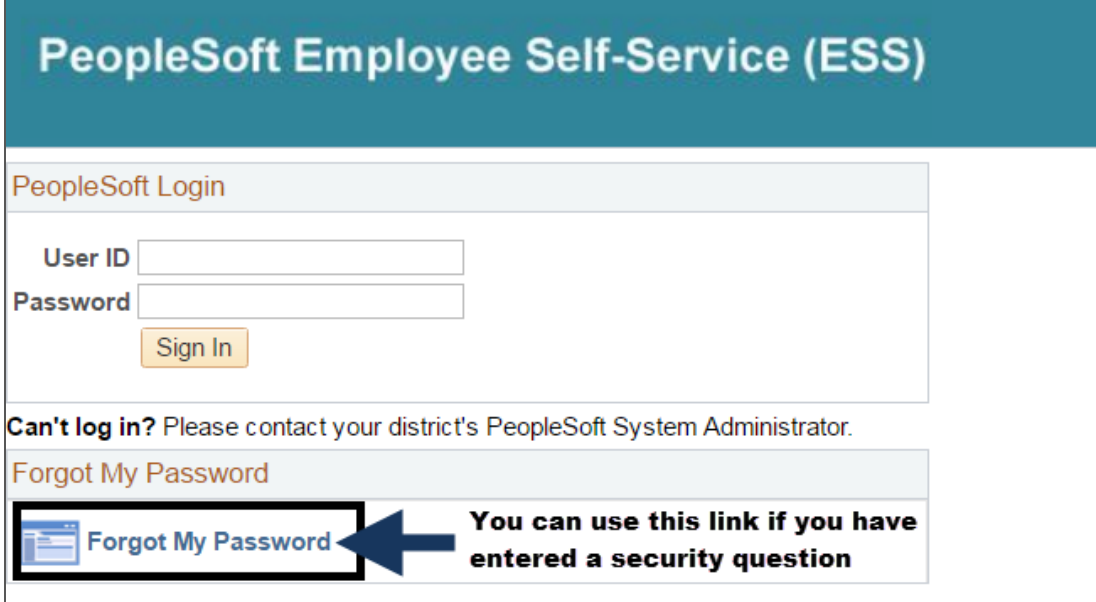

## **D. Viewing Your Paycheck**

### **View Paycheck Link**

From the Home page, click the **View Paycheck** link.

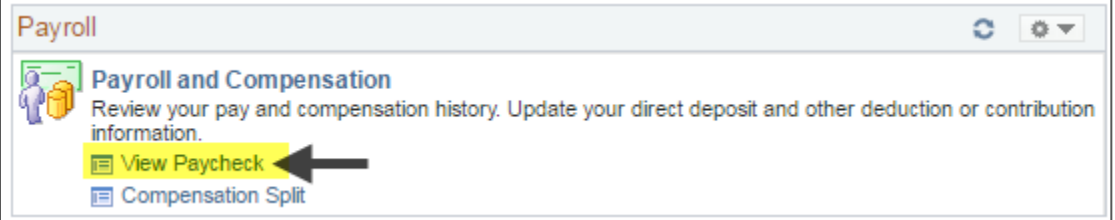

The View Paycheck page will display. To view a paycheck as a PDF, click the **View Paycheck** link. Make sure your browser's pop-up blockers are off.

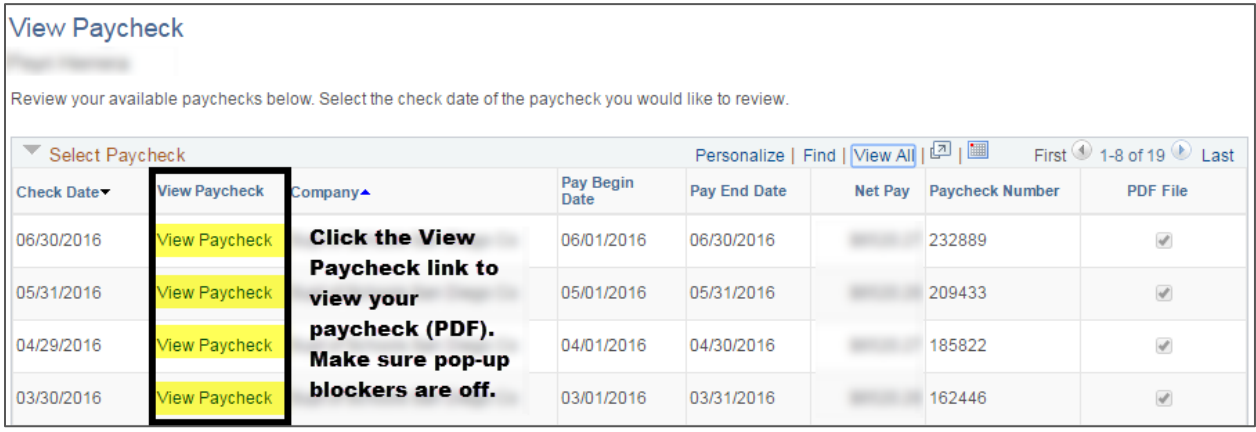

- **-** Click the **View All** link to view all PeopleSoft paychecks.
- **Click any column header to sort (like by Check Date, for example).**

To view your earnings in greater detail, use the **Compensation Split** link (p.6).

## **Compensation Split Link**

*After a paycheck is available, use the Compensation Split page to view your earnings in greater detail. Multiple Components of Pay (MCOPs), additional pays, stipends, payroll earnings, and items which add to the total gross are listed as line items with corresponding values.*

From the Home page, click the **Compensation Split** link.

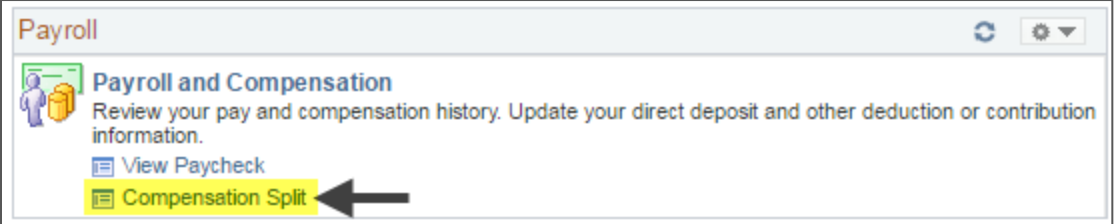

The Compensation Split page will display. For the desired pay period, click the **View Compensation** button.

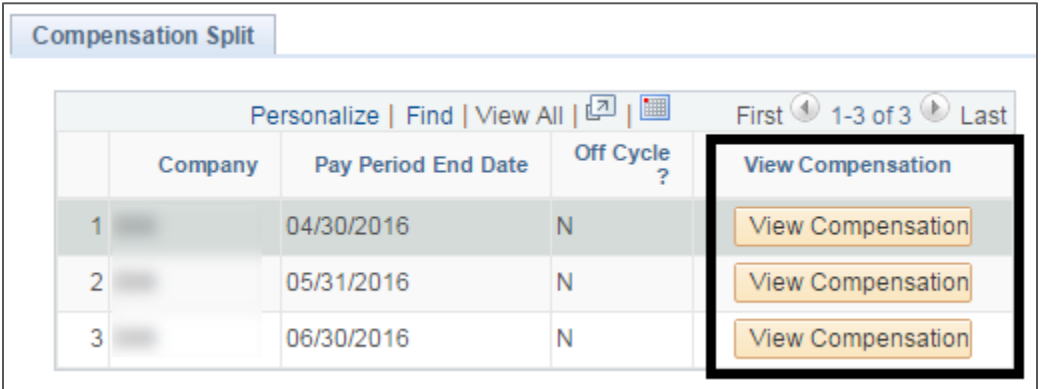

In the window that opens, view your earnings in greater details.

### **Example 1: LONG% (Longevity)**

Line 1 (LONG%) + Line 2 (Month) = Line 3 (Gross)

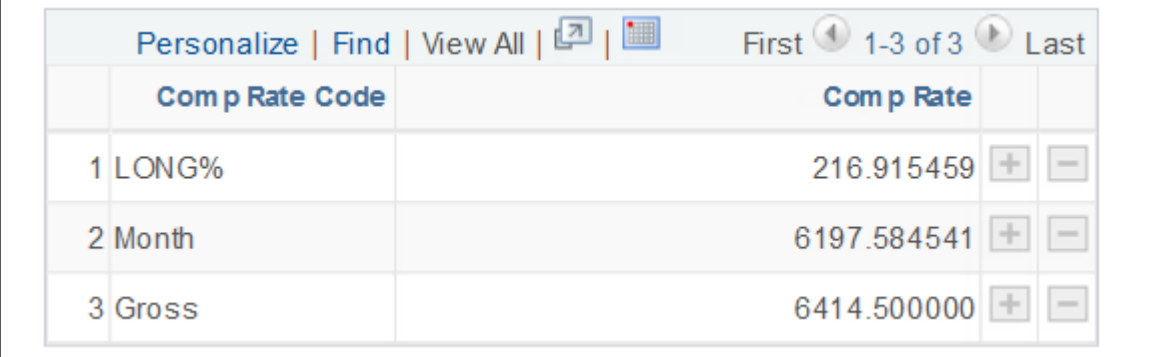

### **Example 2: CFC (Cafe-Plan Cash)**

Line 1 (CFC) + Line 2 (Month) = Line 3 (Gross)

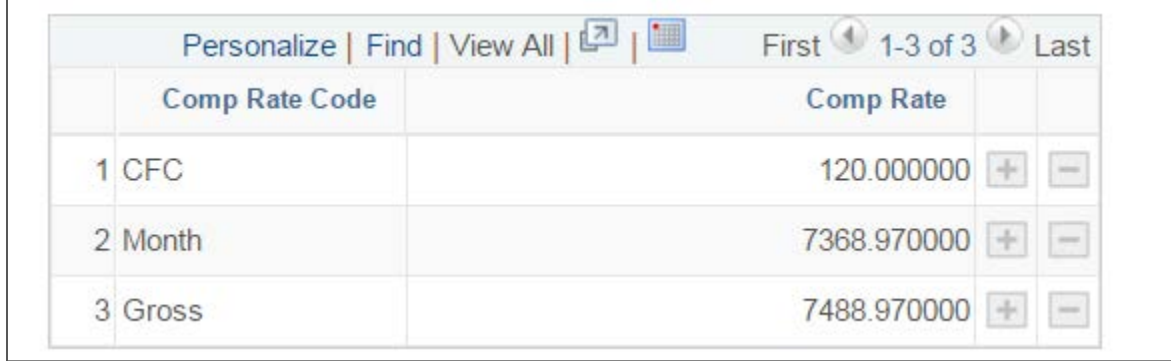

### **Example 3: BILS\$ (Bilingual Stipend) & HRL (Payroll Hourly Earnings Code)**

Line 1 (BILS\$) + Line 2 (HRL) + Line 3 (Month) = Line 4 (Gross)

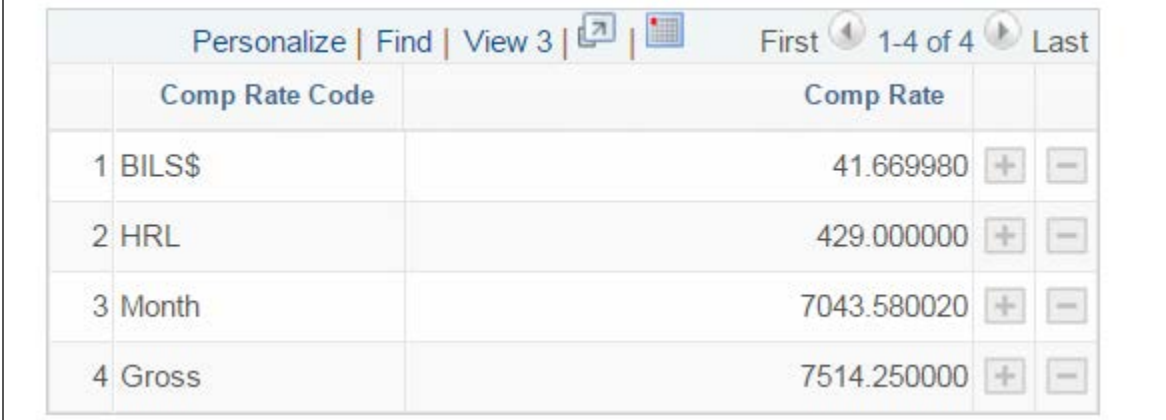

### **Example 4: No multiple compensation information**

Line 1 (Month) = Line 2 (Gross)

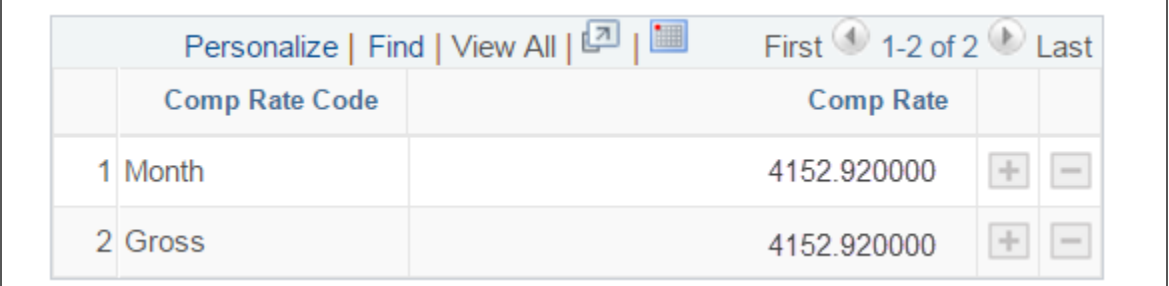

#### **Notes:**

- A paycheck must be present to view data pertaining to the processed pay period.
- **For more information about the Multiple Components of Pay and Additional Pay codes you see,** please refer to **Multiple Components of Pay vs Additional Pay** job aid available at http://crc.sdcoe.net/resources/peoplesoft/guides (look in the Payroll section).

## **E. Viewing Historical Paychecks**

There are two ways to view historical paychecks.

- **Before logging into ESS:** Use the link on the PeopleSoft ESS login screen.
- **After logging into ESS:** Go to **Main Menu > Historical Paycheck**.

## **F. Signing Out**

Click **Sign Out** at the top-right of the screen.

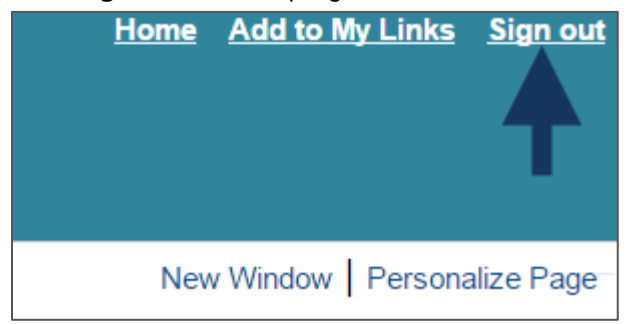

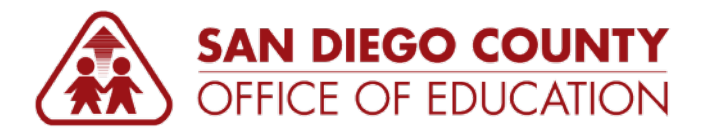

## **How to Read Your PeopleSoft Paycheck**

*Version 1.0 | January 27, 2015* 

### **Sample Paycheck**

Here is a sample PeopleSoft paycheck stub. Descriptions of each area begin on the next page.

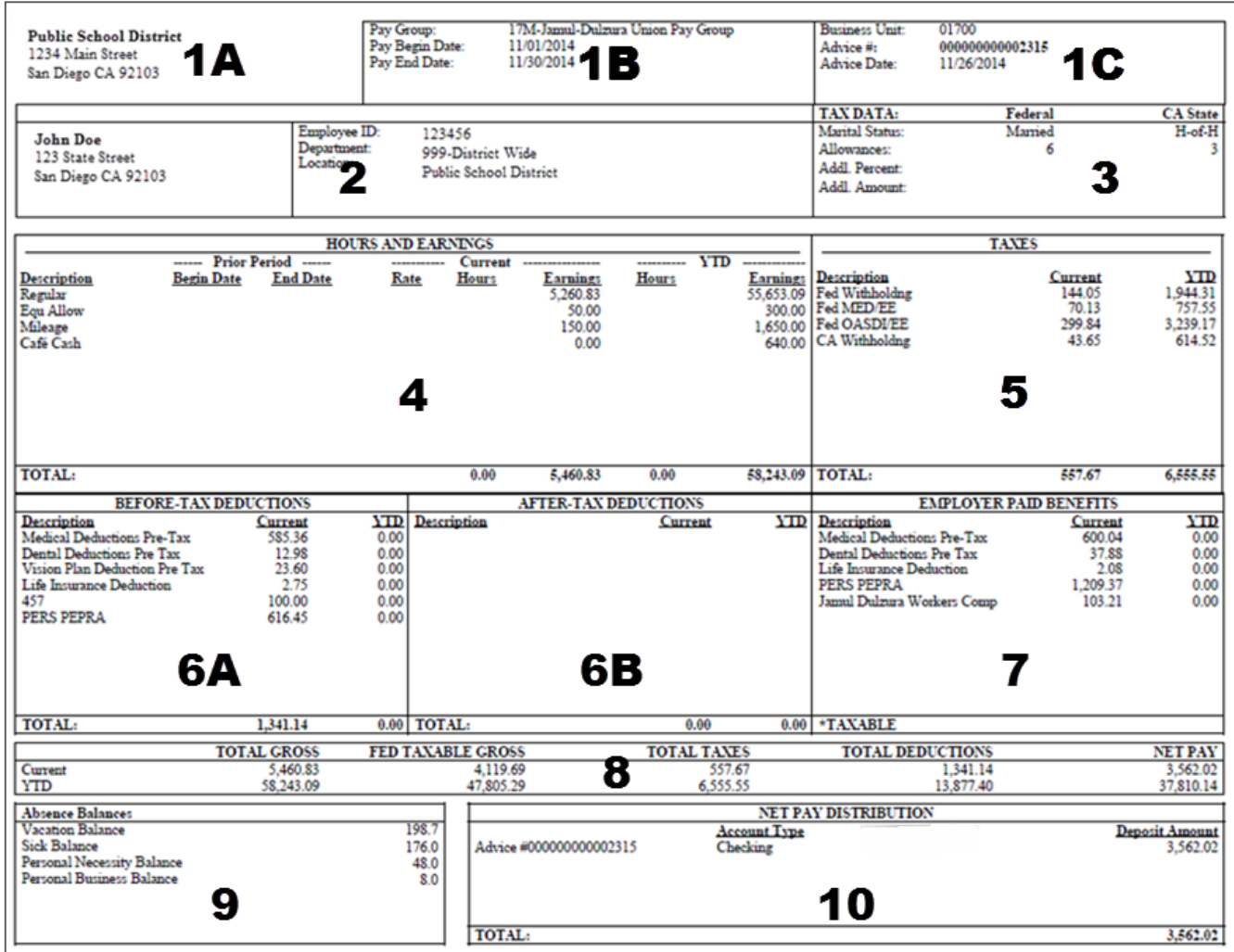

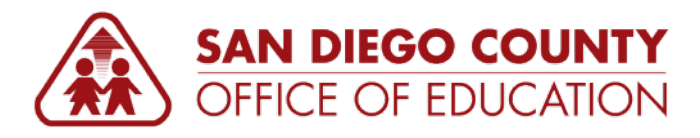

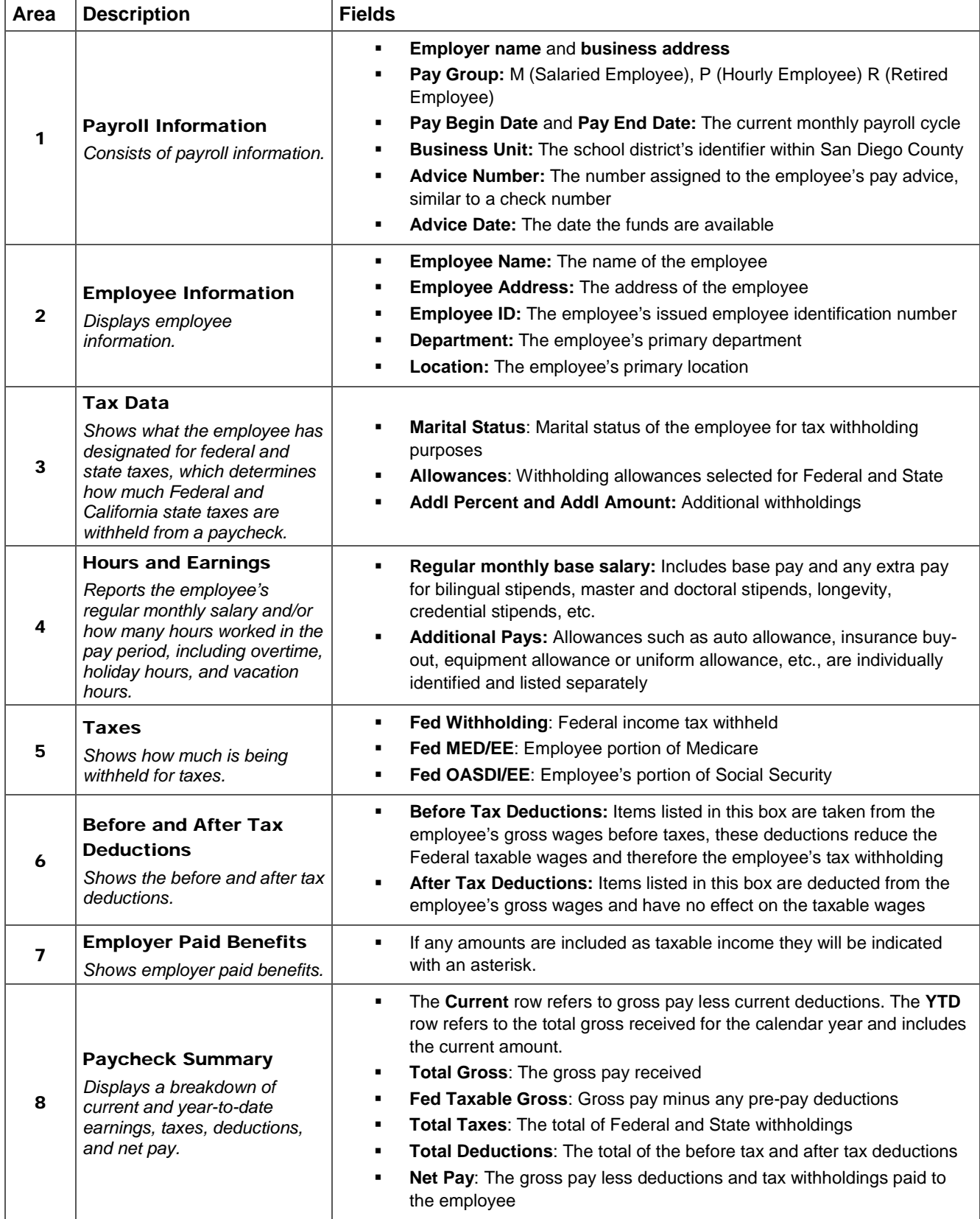

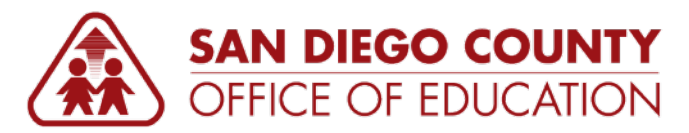

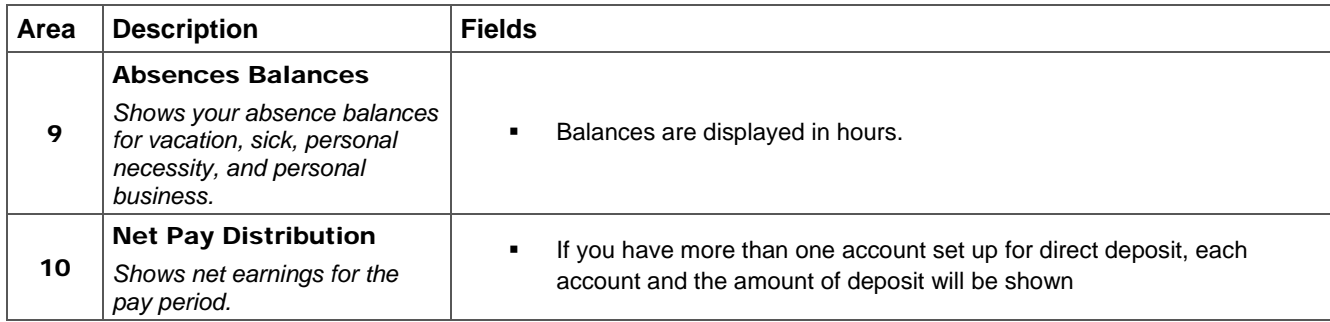